# **Virtual FAX Function in Vigor***IPPBX* **2820 Series**

In response to environmental policy of paperless in office, DrayTek introduces a new function of Virtual FAX in VigorIPPBX 2820 series. The built in Virtual FAX machine of VigorIPPBX 2820 series allows to receive a FAX from remote end or send a FAX to remote end via network (SIP or PSTN).

With virtual FAX function, VigorIPPBX 2820 series can be treated as a FAX machine. LAN PCs connecting to VigorIPPBX 2820 series can use DrayTek Smart FAX Agent to send the files to VigorIPPBX series and save the files in the USB Disk. Later, those files will be transferred to the specified remote FAX machine through Internet (SIP) or PSTN line.

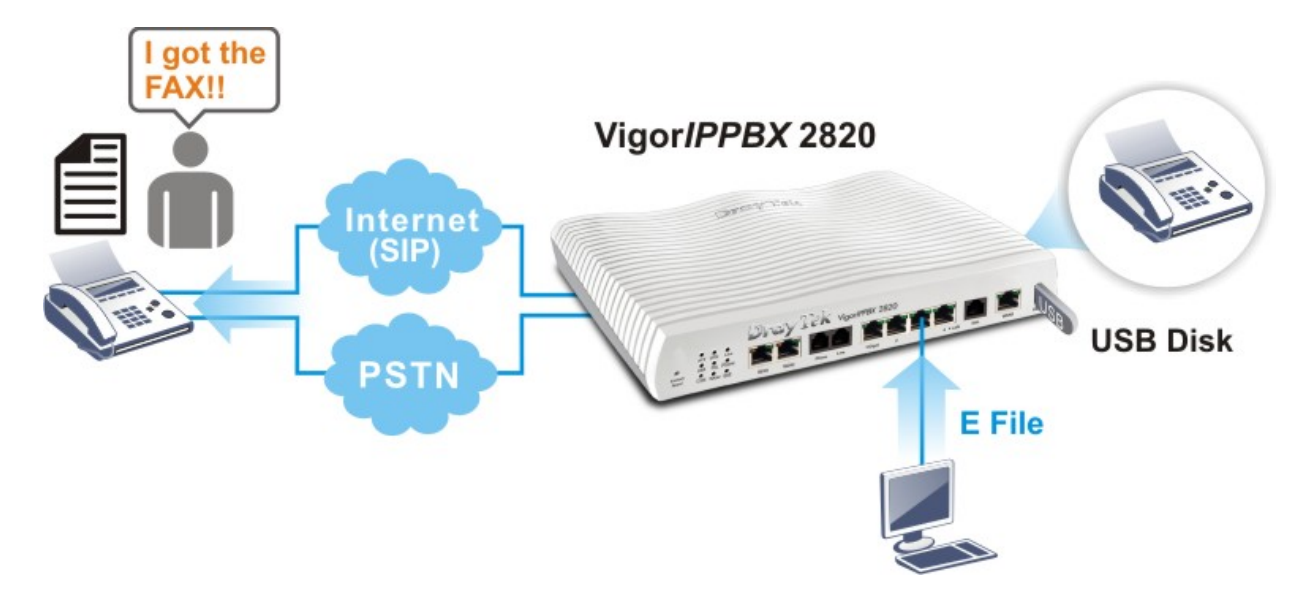

In addition, virtual FAX can be used to receive the document sending from remote end through Internet (SIP) or PSTN line. VigorIPPBX 2820's built in FAX machine will save the document from the sender as a file and store in USB Disk. Later, VigorIPPBX 2820 series will send an e-mail attached with the file to the receiver.

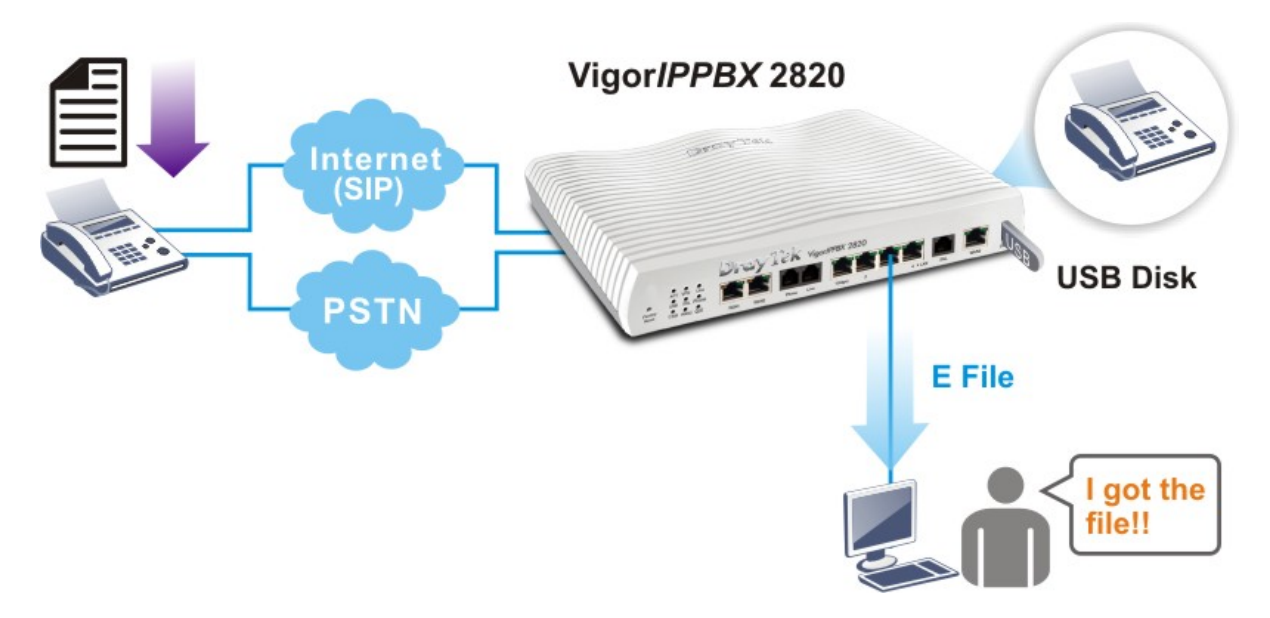

For the configuration for Virtual FAX Usage, you have to:

- Configure Vigor router setting. Here we take VigorIPPBX 2820 series as an example.
- Configure DrayTek Smart FAX Agent Utility (for sending FAX only).

## **I. Send/Receive FAX by using SIP Account**

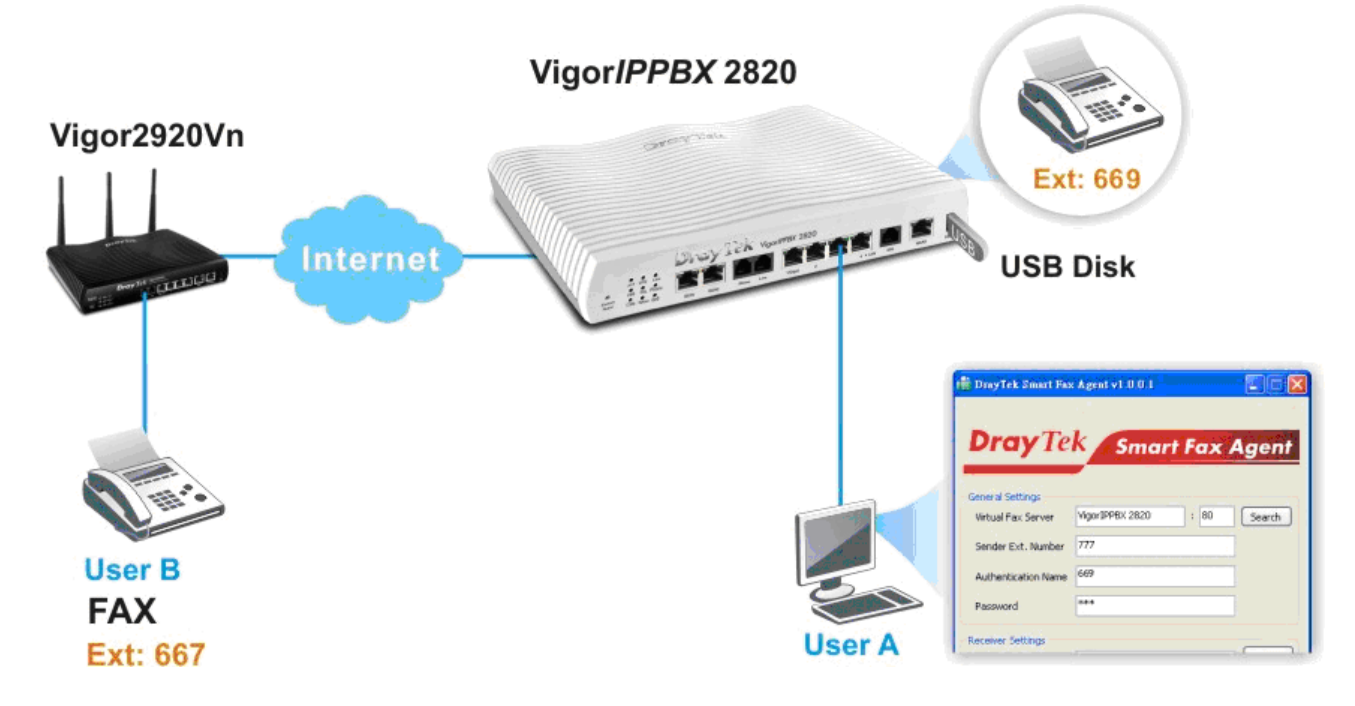

### **User A sends a FAX to User B**

- 1. User A must insert a USB disk into the USB port of VigorIPPBX 2820 series first before enabling the fax function.
- 2. Open the web configurator of VigorIPPBX 2820 series (accessing from the end of User A).
- 3. Open **IPPBX>> Extension**. Add one extension profile for registered by DrayTek Smart FAX Agent as follows. This step is very important for the extension profile configured here will be used as **Sender Ext. Number** in DrayTek Smart FAX Agent for sending a FAX.

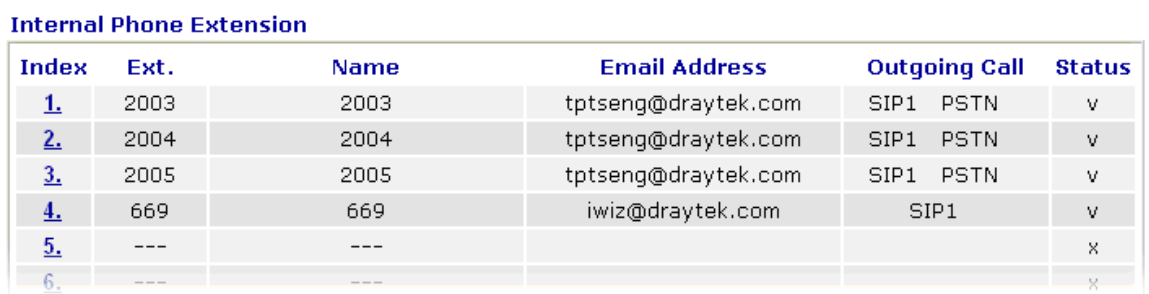

#### IP PBX >> Extension

4. Click Index number 4 to check detailed configuration.

#### **IP PBX >> Extension Profile**

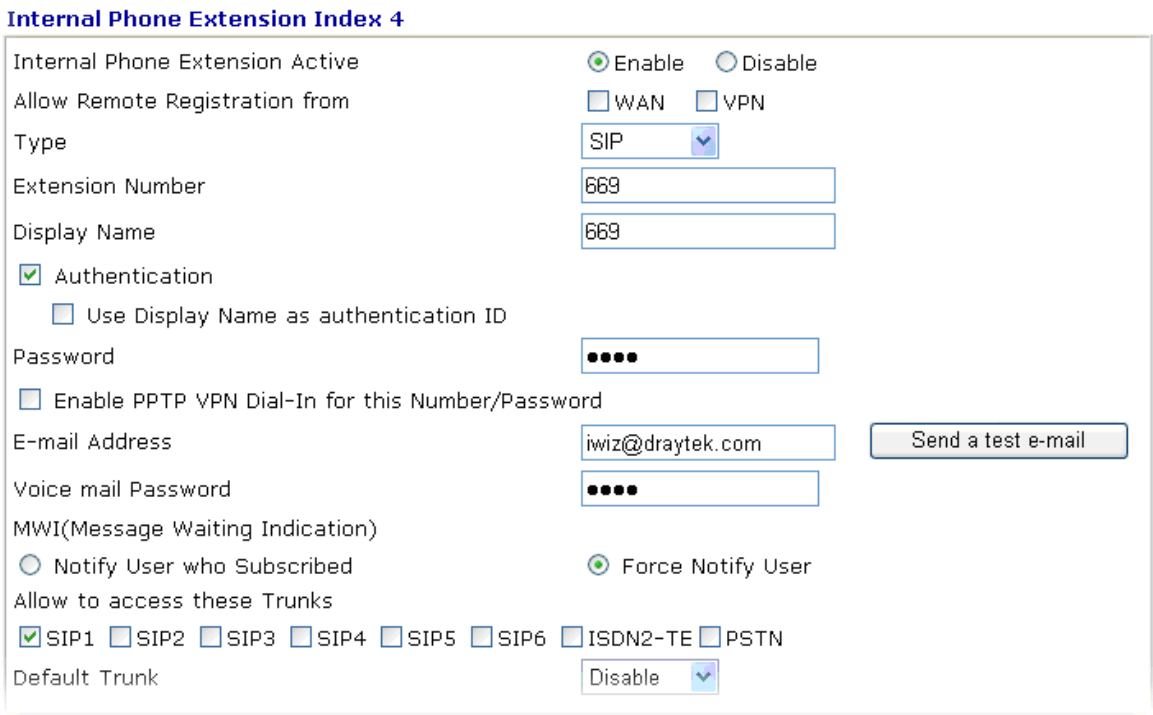

5. User A shall install **DrayTek Smart Fax Agent utility**.

**Tip:** A PC with **DrayTek Smart Fax Agent** tool can arrange a fax sending job. When the tool is installed, you will have a virtual printer which can print the files with the format of *.doc, .pdf, .bmp, .jpg and etc.* to *tiff* mode which can be supported by VigorIPPBX's fax program.

6. Choose one of the files that you want to send to User B. If you want to send a *.doc* file, use Microsoft Word to open it. Then open **File>>Print** and choose **DrayTek Fax Printer** as a printer. Click **OK** to print the file.

7. When the printing job is done, you will see the main window of **DrayTek Smart Fax Agent** tool.

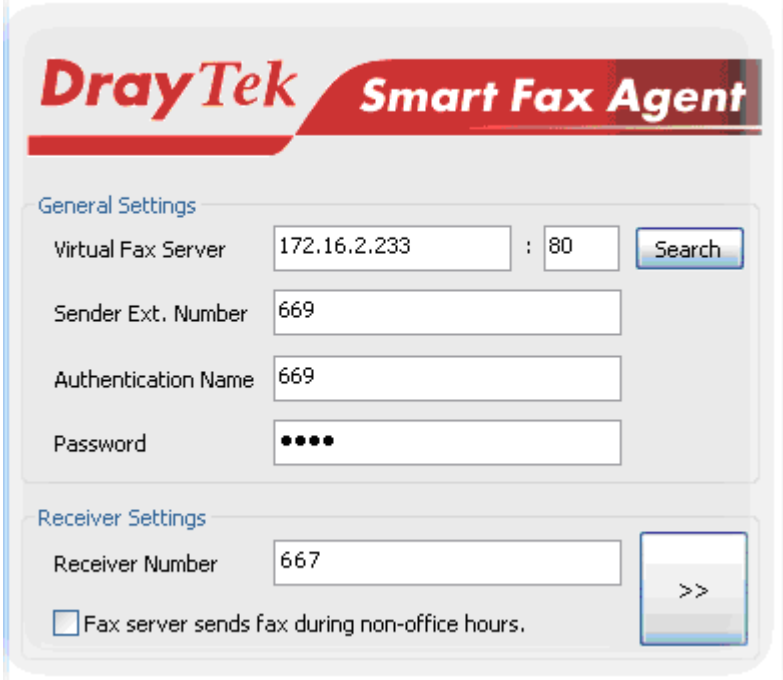

- z Type the VigorIPPBX IP address in the field of **Virtual Fax Server** and the HTTP port number (ex: 80).
- z Type the Extension Number of the Sender in the field of **Sender ext. Number**.
- Type the authentication name and password for the sender's extension number. The authentication name and password will be used for authentication in sending FAX.
- 8. When you finish settings, you can click the **Preview** button to check.
- 9. After previewing the content, if all information is correct, you can click **Send** to upload the fax file to VigorIPPBX. Later, the file will be transmitted to User B.

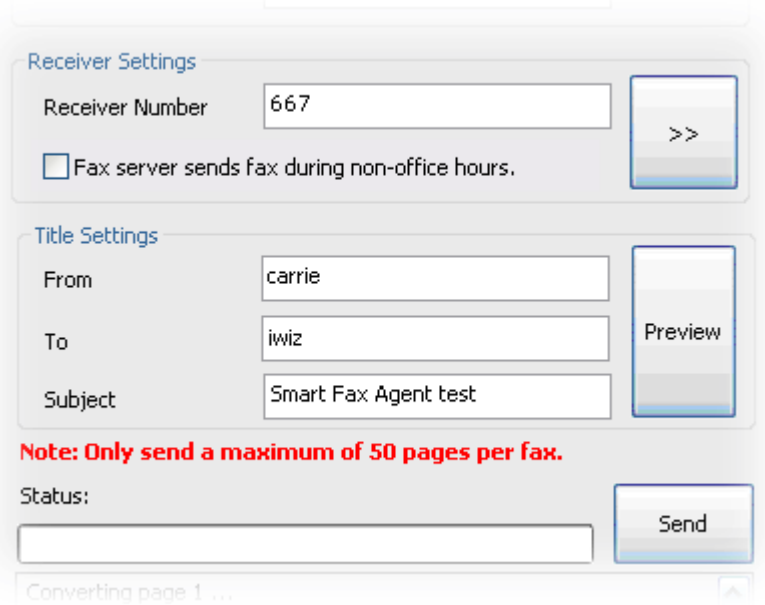

### **• User A receives a FAX from User B**

IP PBX >> PBX System

- 1. Open the web configurator of VigorIPPBX 2820 series (accessing from the end of User A).
- 2. Insert a USB disk into the USB port of VigorIPPBX 2820 before enabling the fax function.
- 3. Open **IP PBX >> PBX System;** and click **Voice Mail/Virtual FAX Configuration**.

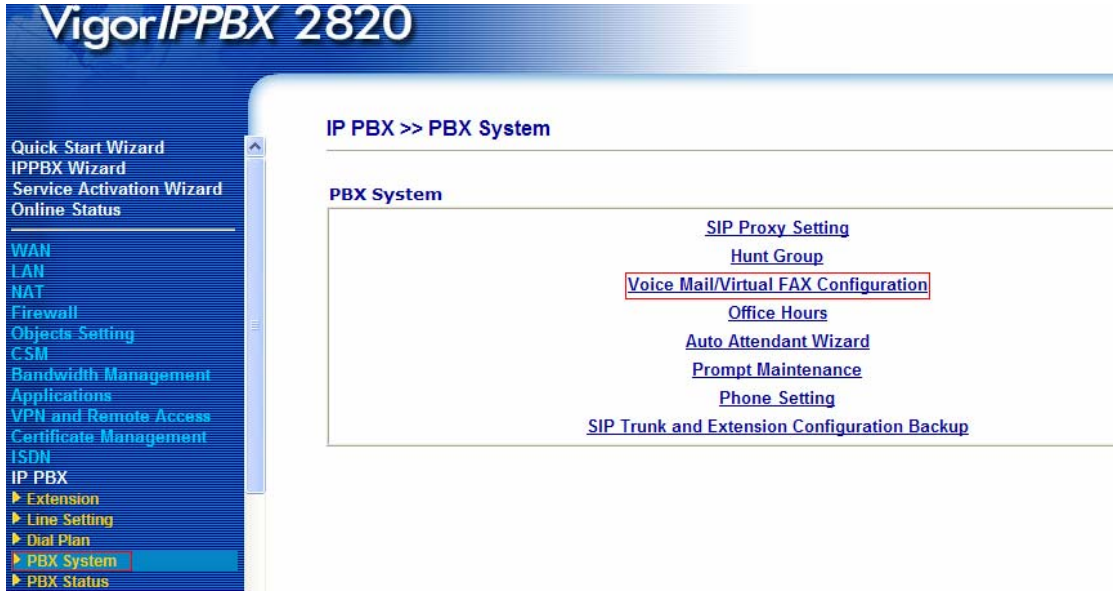

4. Setup an extension for virtual fax machine (maximum two FAX numbers) as follows:

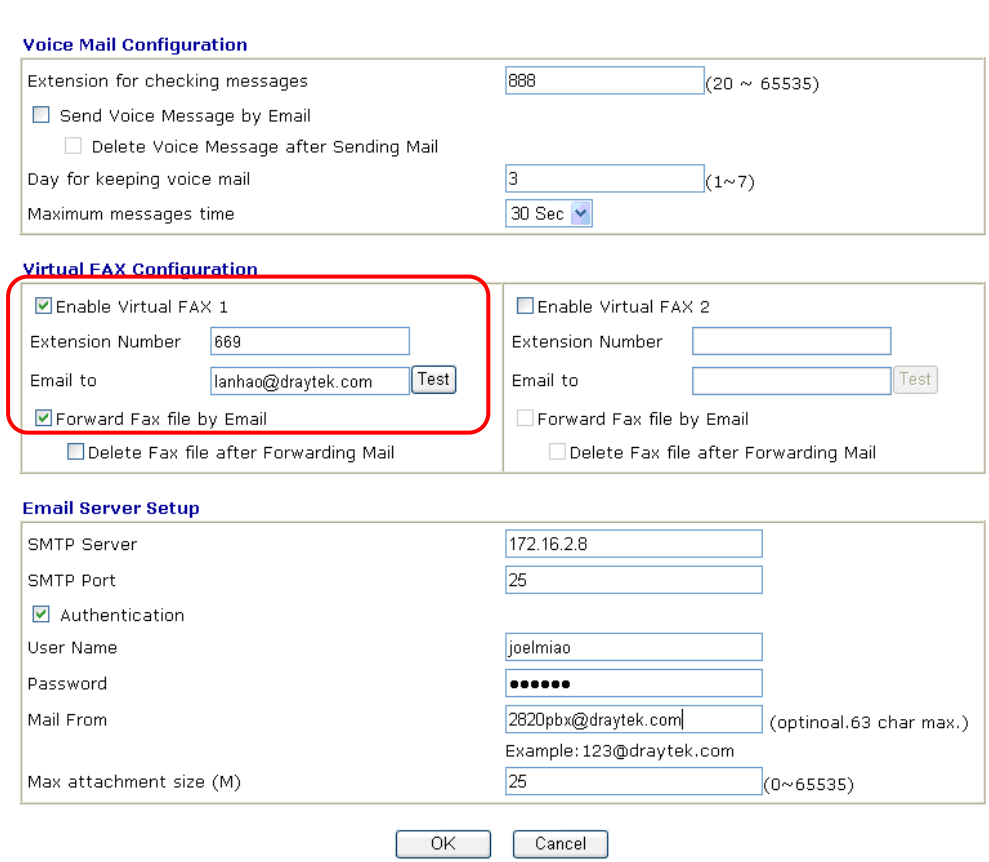

- z Check the box of **Enable Virtual FAX 1**.
- z Type the **Extension Number**, e.g, 669
- z Type the email address in the field of **Email to**. Check the box of **Forward Fax file by Email**.

When you receive a fax, VigorIPPBX will send the fax file as an attachment to your mailbox specified here.

#### 4. Configure **Email Server Setup**.

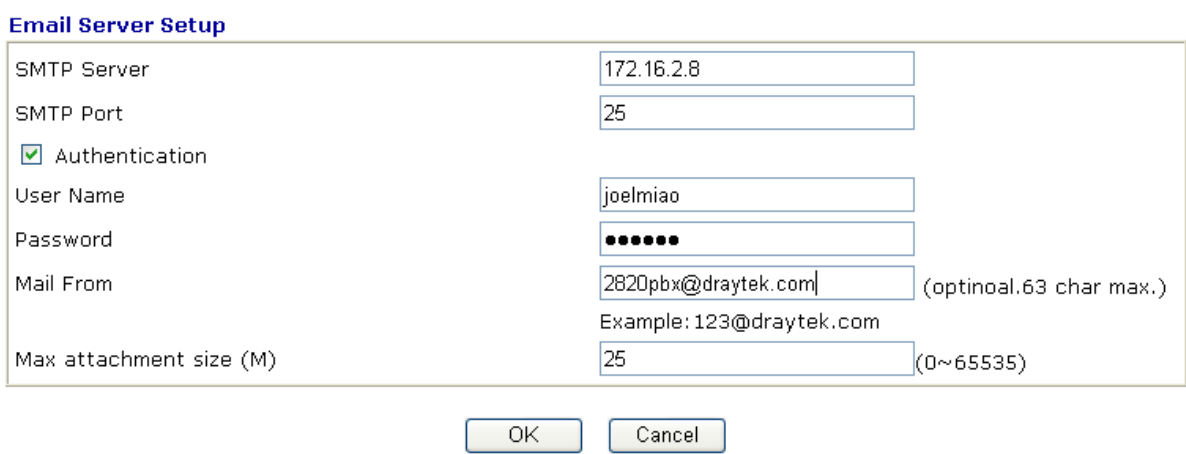

- Type the IP address of SMTP Server and specify the SMTP Port.
- z Check the box of **Authentication**.
- Type the User Name, Password for authentication in sending / receiving mail.
- z Type the email address that the FAX will be sent to in the field of **Mail From**.
- 5. When you send a fax to some one from Internet (SIP account), you can use your own extension setting for authentication with VigorIPPBX.

The email address is also very important. When you arrange a fax sending job via DrayTek SmartFAX Agent' tool, the VigorIPPBX needs some time to send it, then VigorIPPBX will inform you if it succeeds or not by an email.

- 6. Now, the configuration is finished.
- 7. When User B sends a FAX to User A, User A will get the file with email.

# **II. Send/Receive FAX through PSTN Line**

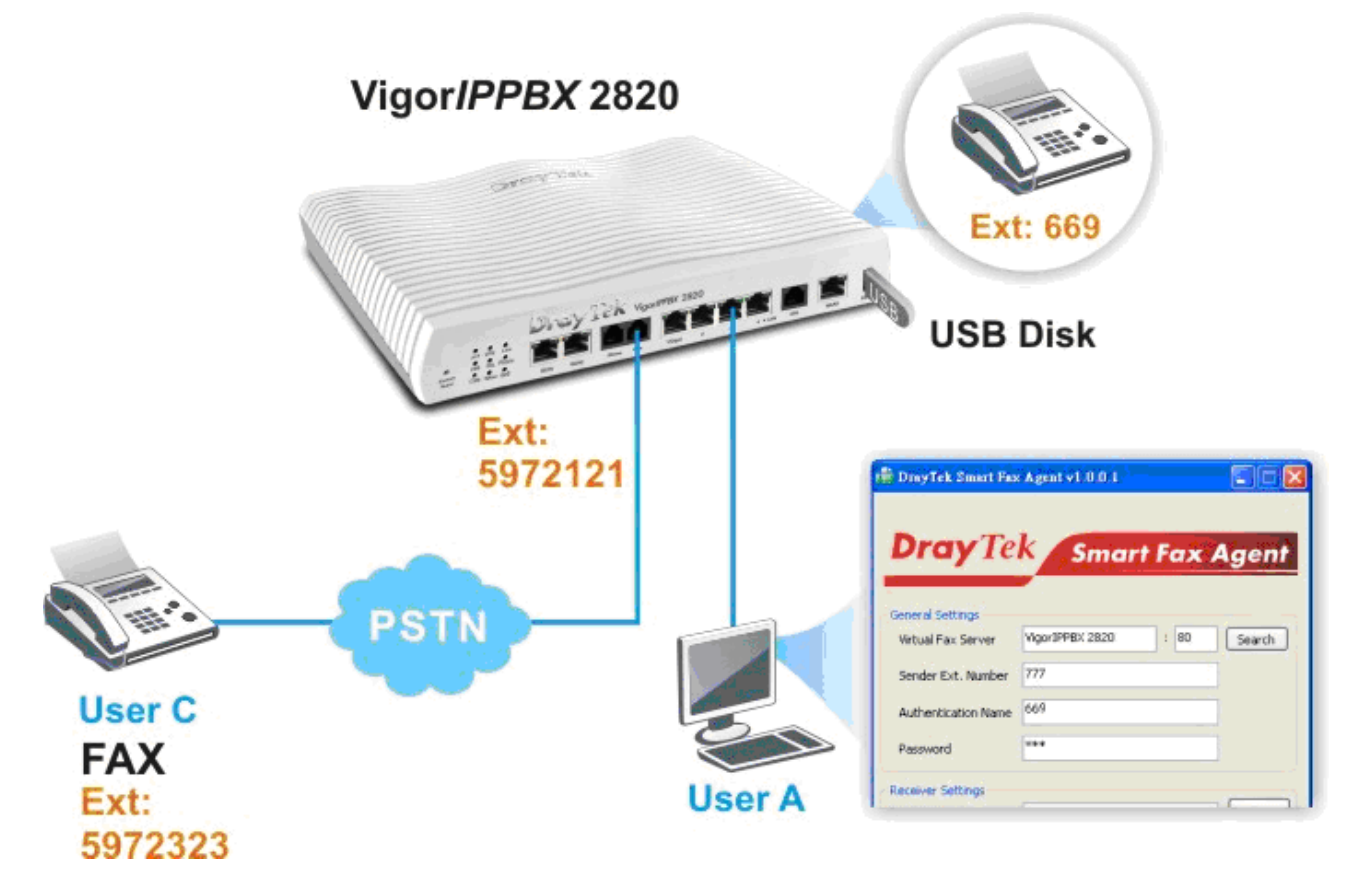

### **User A sends a file to User C**

- 1. User A shall insert a USB disk into the USB port of VigorIPPBX 2820 series before enabling the fax function.
- 2. Open the web configurator of VigorIPPBX 2820 series (accessing from the end of User A)
- 3. Open **IPPBX>>PBX System>> Phone Setting**. Click the Index number with the Port set with FXO.

#### IP PBX >> PBX System

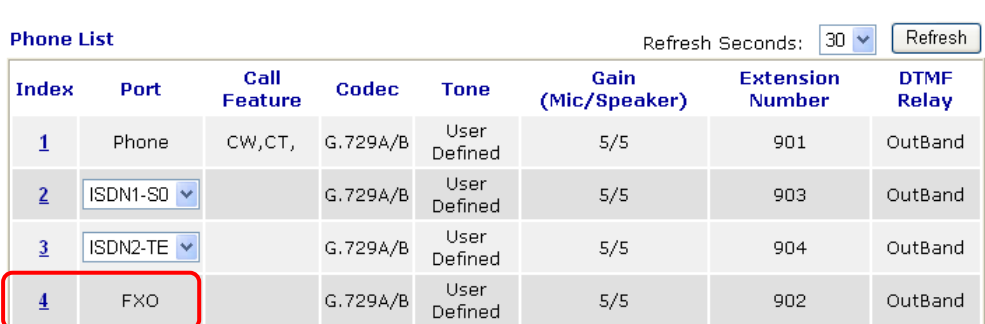

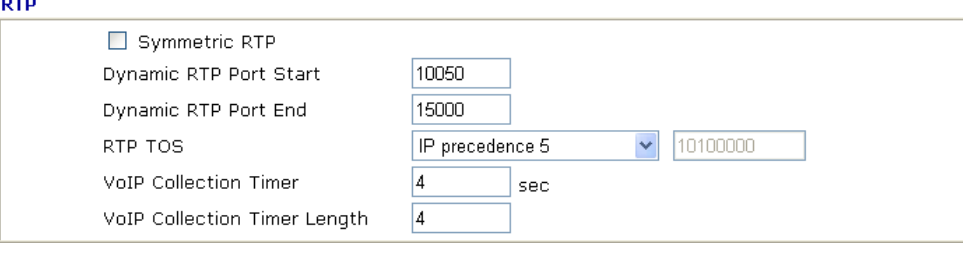

4. In the following screen, check to enable **T.38 Fax Function** for sending or receiving a fax through PSTN Trunk and click **OK**.

#### IP PBX >> PBX System

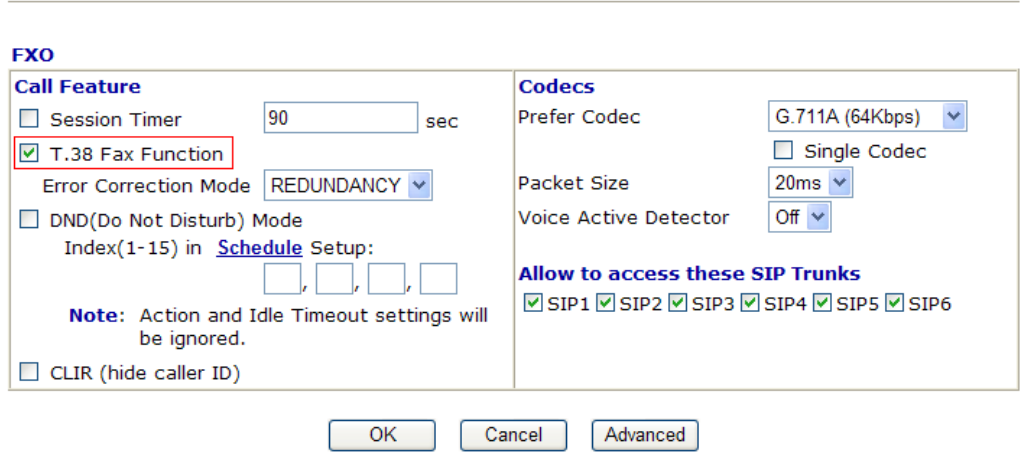

5. Open **IPPBX>> Extension**. Add one extension profile for registered by DrayTek Smart FAX Agent as follows. This step is very important for the extension profile configured here will be used as **Sender Ext. Number** in DrayTek Smart FAX Agent for sending a FAX.

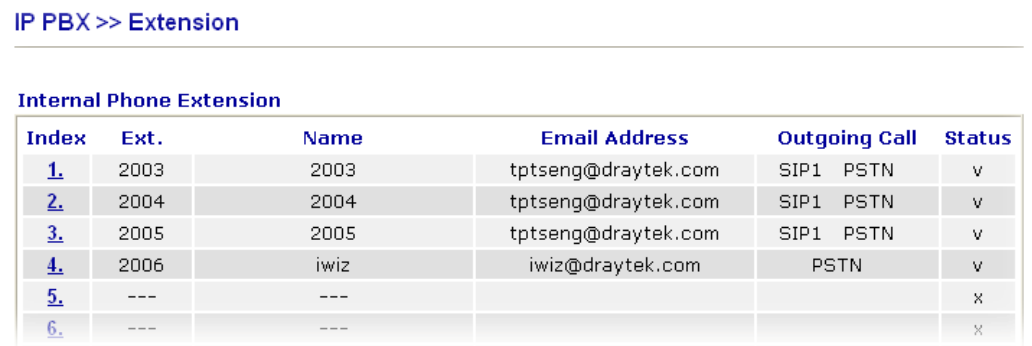

10. Click Index number 4 to check detailed configuration.

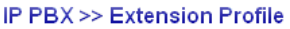

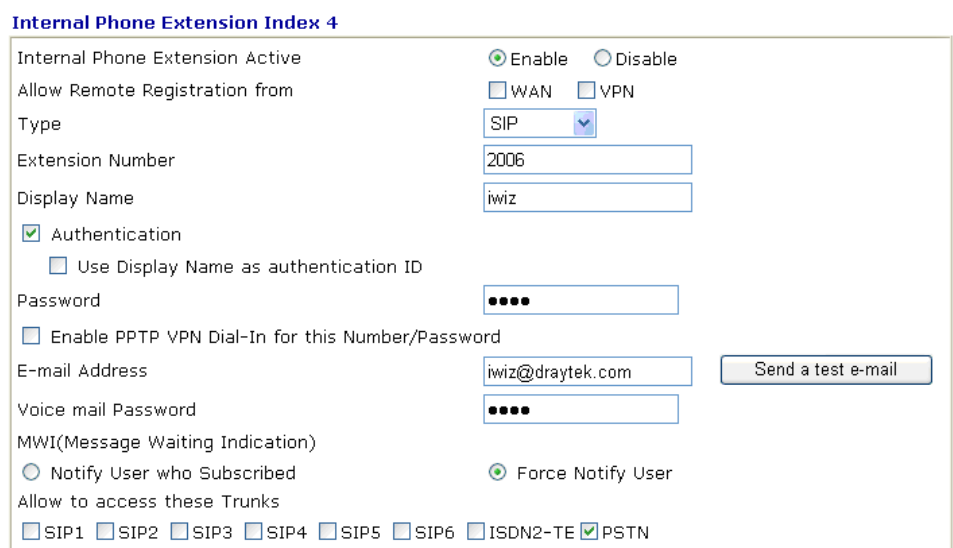

6. Open **IPPBX>>DialPlan Setup>>Digit Map**. Configure the setting for PSTN trunk the same as Index 1.

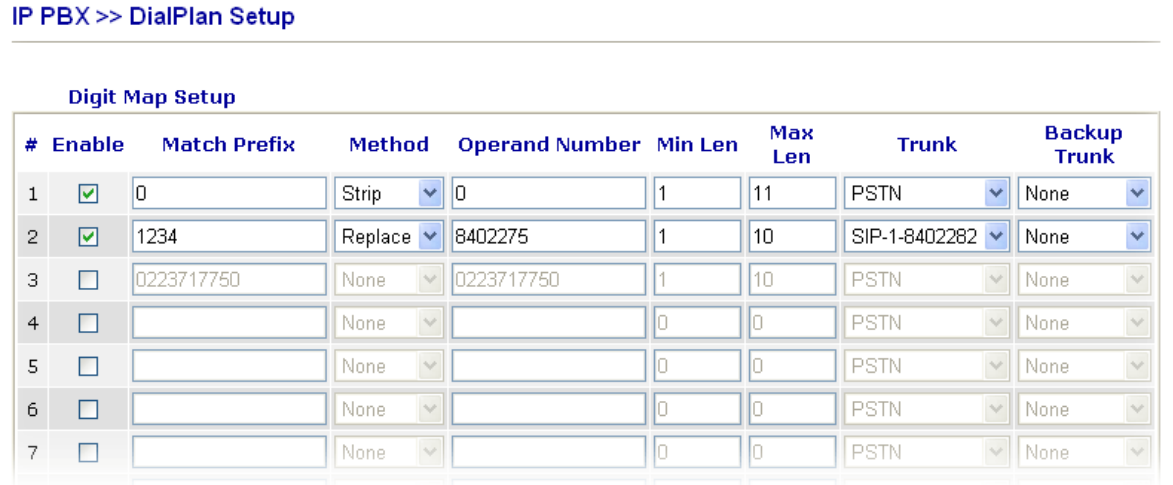

7. Install **DrayTek Smart Fax Agent** utility.

**Tip:** A PC with **DrayTek Smart Fax Agent** tool can arrange a fax sending job. When the tool is installed, you will have a virtual printer which can print the files with the format of *.doc, .pdf, .bmp, .jpg and etc.* to *tiff* mode which can be supported by VigorIPPBX's fax program.

- 8. Choose one of the files that you want to send to User C. If you want to send a *.doc* file, use Microsoft Word to open it. Then open **File>>Print** and choose **DrayTek Fax Printer** as a printer. Click **OK** to print the file.
- 9. When the printing job is done, you will see the main window of **DrayTek Smart Fax Agent** tool.

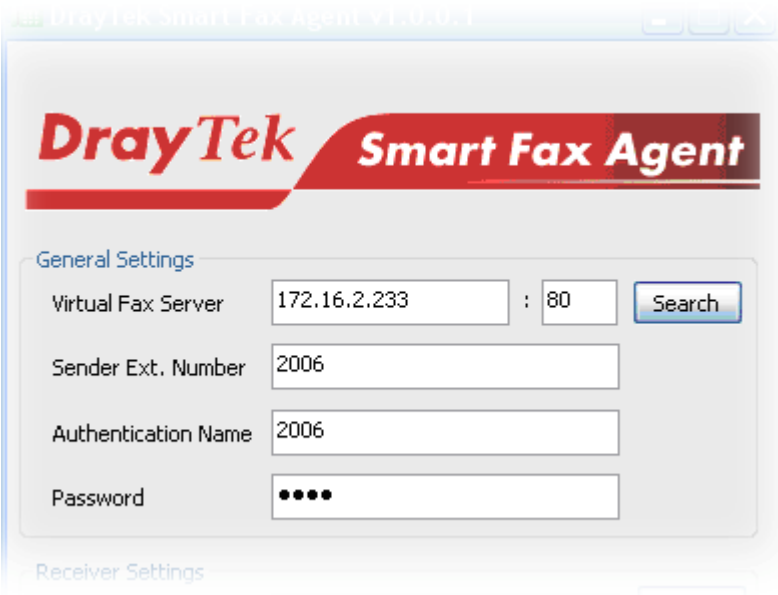

- z Type the VigorIPPBX IP address in the field of **Virtual Fax Server** and the HTTP port number (ex: 80).
- Type the Extension Number of the Sender (in the case, it should be the telephone number of User C) in the field of **Sender ext. Number**. *Such number shall be the same as set in Step 6.*
- Type the account number and password for authentication which should be the same as the settings configured in VigorIPPBX 2820. *Such number shall be the same as set in Step 6.*
- 9. You can click the **Preview** button to check.

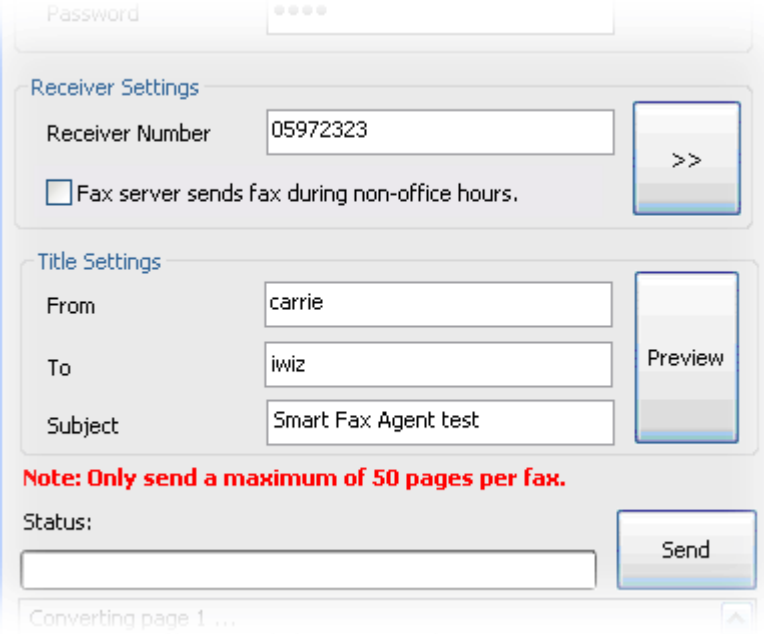

10. After previewing the content, if all information is correct, you can click **Send** to upload the fax file to VigorIPPBX. Later, the file will be transmitted to User C via his FAX machine.

#### $\bullet$  User A receives a FAX from User C

- 1. User A must insert a USB disk into the USB port of VigorIPPBX first before enabling the fax function.
- 2. Open the web configurator of VigorIPPBX 2820 series (accessing from the end of User A).
- 3. Open **IP PBX >> PBX System;** and click **Voice Mail/Virtual FAX Configuration**.

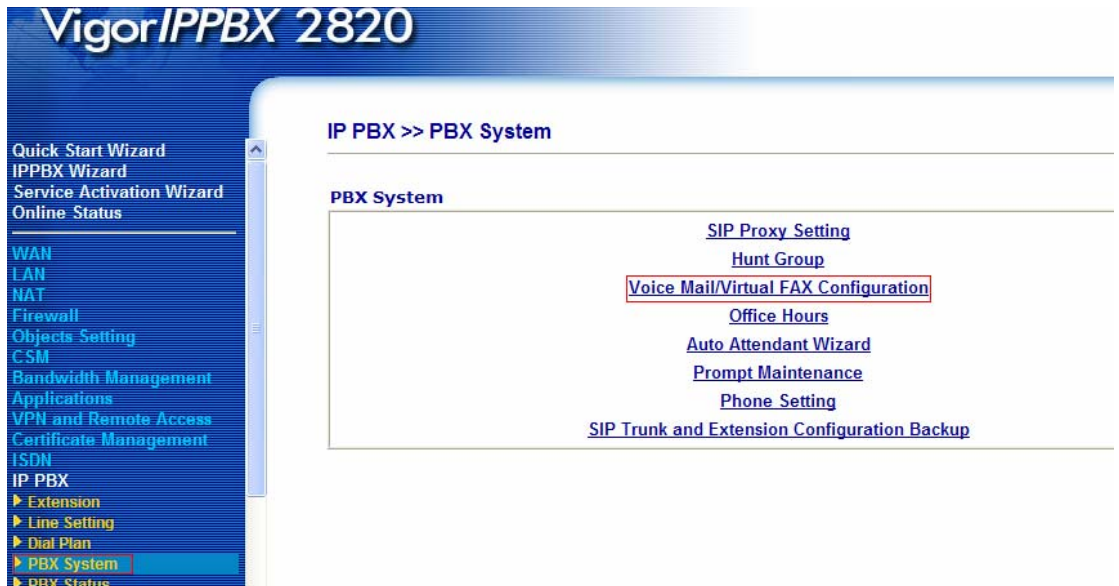

4. Setup an extension for virtual fax machine (maximum two FAX numbers) as follows:

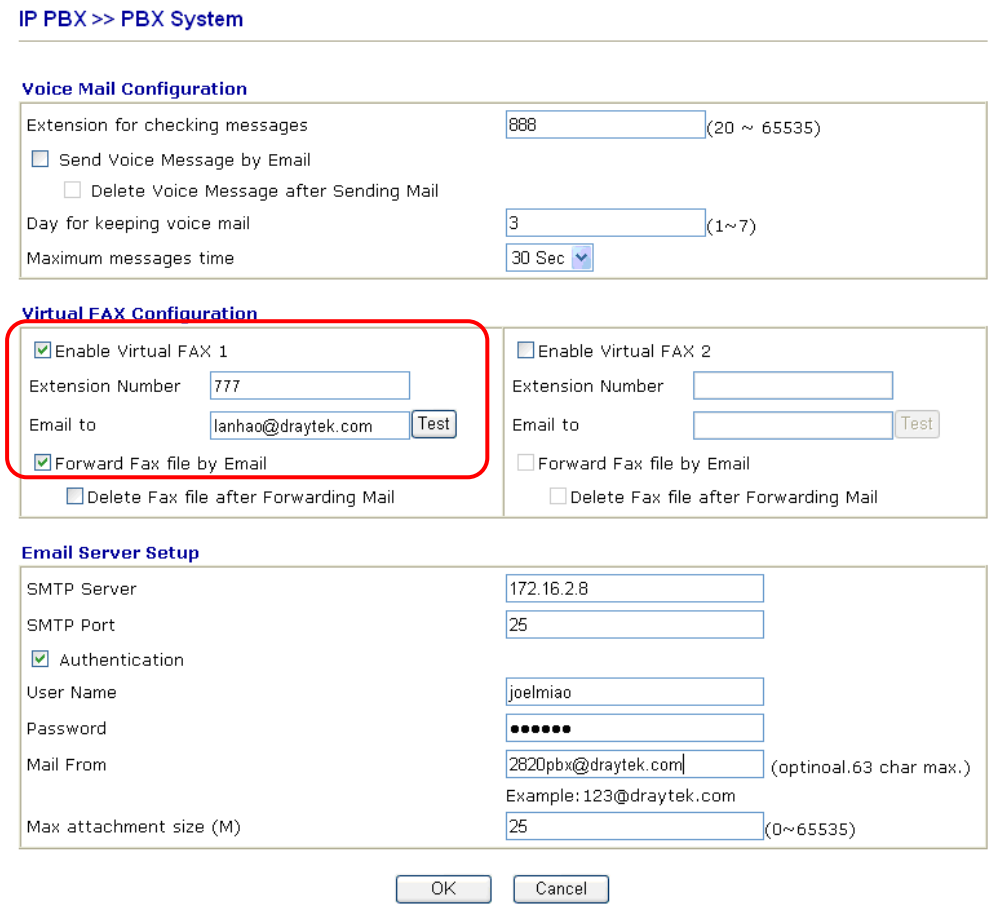

**•** Check the box of **Enable Virtual FAX 1**.

- z Type the **Extension Number**, e.g, 777 for Virtual FAX 1.
- z Type the email address in the field of **Email to**. Check the box of **Forward Fax file by Email**.

When you receive a fax, VigorIPPBX 2820 series will send the FAX as an attachment to your mailbox specified here.

5. Configure **Email Server Setup** and click **OK**.

![](_page_11_Picture_95.jpeg)

- Type the IP address of SMTP Server and specify the SMTP Port.
- z Check the box of **Authentication**.
- Type the User Name and the Password which will be asked to enter for authentication.
- **•** Type the email address that the FAX will be sent to as an attachment in the field of **Mail From**.
- 6. Now, the configuration is finished.
- 7. When User C sends a FAX to User A, User A will get the file with email.

# **Detailed Information for DrayTek Smart FAX Agent**

Settings typed in DrayTek Smart FAX Agent shall be consistent with the settings configured in VigorIPPBX 2820 series.

![](_page_12_Picture_45.jpeg)

Settings for the tool explained as below:

![](_page_12_Picture_46.jpeg)

![](_page_13_Picture_79.jpeg)

**Note**: The FAX will be converted as a TIFF image for sending to the remote one.

## **Detailed Information for USB Storage Folder**

In regard to the application of FAX, three different folders will be created and seen on USB disk.

Access into the web configurator of VigorIPPBX 2820 series (accessing from the end of User A) and open **USB Application >> File Explore**. The following page will be displayed.

![](_page_14_Picture_66.jpeg)

#### USB Application >> File Explorer

Note: The folder can not be deleted when it is not empty.

The path for these three folders will be under VFAX.

- **Outbox** The folder for saving fax files uploaded by Smart FAX Agent Folder. Then, the fax sender sends files one by one.
- **Sent** The folder for backup fax files which have been sent.
- **Inbox** The folder for incoming fax files, with subfolders for fax extensions.